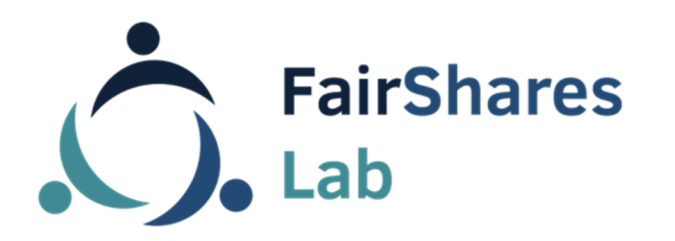

Co-funded by the Erasmus+ Programme of the European Union

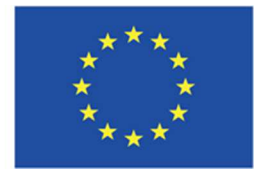

## **Kézikönyv**

# **FairShares Planner**

Web applikáció csoportok számára együttműködésen alapuló FaiShares terv létrehozására FairShares Lab-ekben, központokban illetve tanuláshoz

Version **1.0** 

**Frank Wende, Kopf-, Hand- und Fuß gGmbH** 

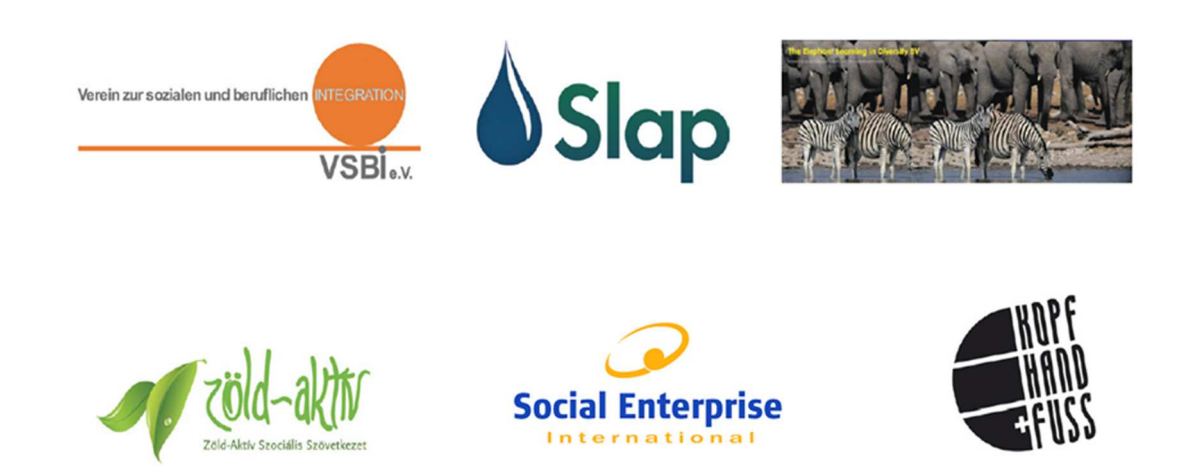

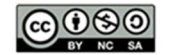

#### Creative Commons Copyright, 2019, International 4.0 Licence, BY-NC-SA

You are free to copy, adapt, distribute and re-use this material under the terms of the authors' Creative Commons Licence. Commercial reproduction rights have been granted to FairShares Labs Project Partners

#### Disclaimer:

The sole responsibility for the content of this document lies with the authors. It does not necessarily reflect the opinion of the European Union. The European Commission is not responsible for any use that may be made of the information contained therein.

## **Tartalom**

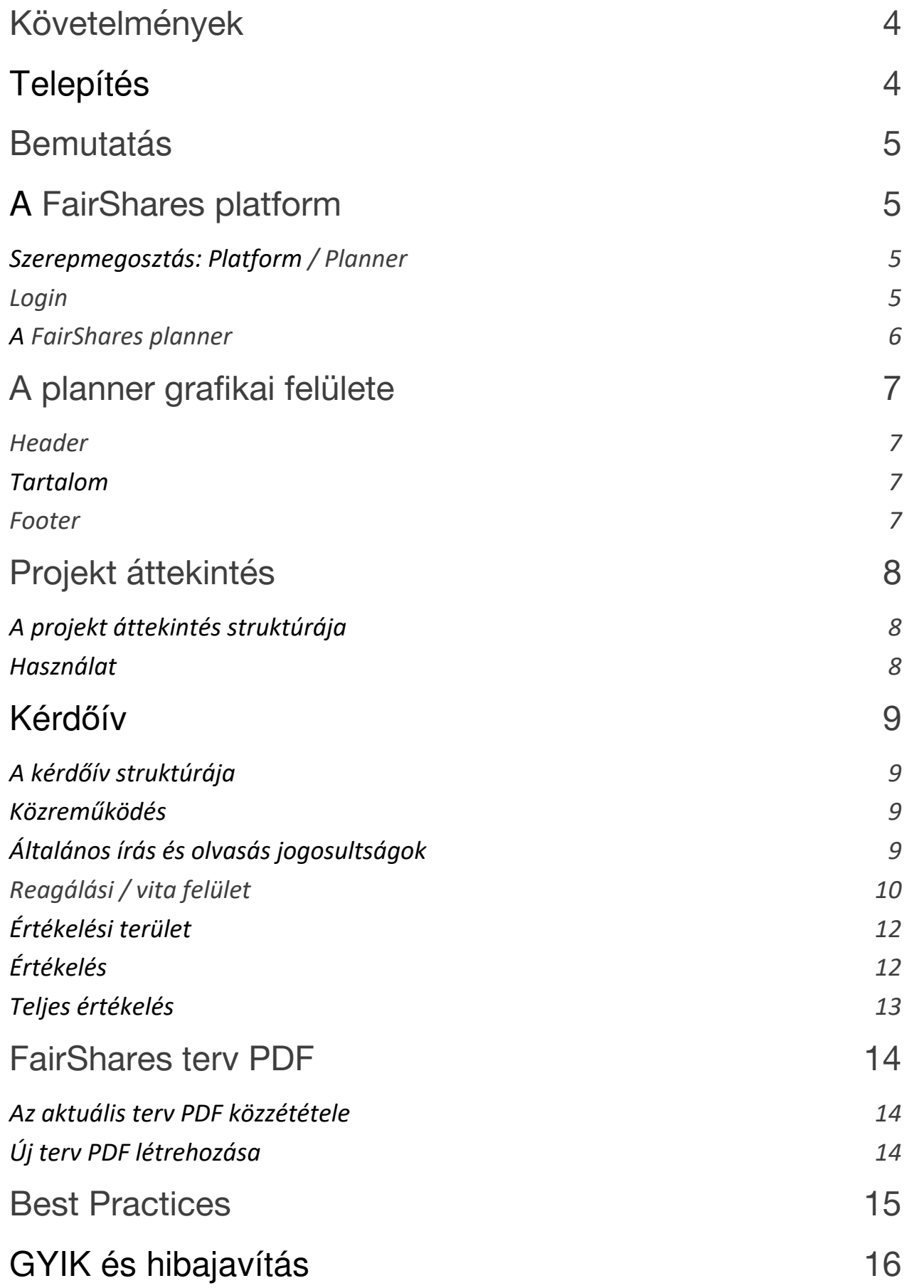

# **Követelmények**

A FairShares Planner egy JavaScript-alapú web applikáció, mely browseren és minden jelenlegi operációs szisztémán futhat. Az applikációt minden modern desktop és okostelefon browsere támogatja, beleértve Microsoft Edge®-et, kivéve az Internet Explorer® microsoft.

A Microsoft internet explorer® -e **nem** támogatott a Fairshares planner által, mivel a browsert már nem frissíti a gyártó HTML5 re és nem javascript verzió, melyen a Fairshares planner fejlesztés alapszik.

# **Telepítés**

A FairShares Planner egy web applikáció. Ezért, egy asztali alkalmazással ellentétben, mint a Windows PC , egy okostelefon app Androidra vagy iOS-re a telepítés nem engedélyezett.

A FairShares Planner új verziói automatikusan telepítésre kerülnek amint a web applikációt előhívják. A jelenlegi verzió látható az **Információ** linken az applikáció lábrészében.

# **Bemutatás**

A **FairShares Planner** web applikáció a **FairShares platform**  része, melyet a FairShares központokban, Lab-ekben és más FairShares célú tanulási csoportokban lehet használni, abból a célból, hogy egy projekt eredményeként **FairShares tervet**  dolgozzanak ki.

## **A FairShares platform**

#### **Szerepmegosztás: Platform / Planner**

A platformon lehet regisztrálni, lab-eket és projekteket létrehozni, menedzselni és hozzárendelni.

A planner a kiválasztott projekteknek és az abban regisztrált személyeknek egy közös kérdőívet kínál (ami olyan, mint egy elektronikus plakát) előre megadott kérdésekkel. Minden projekthez csak egy kérdőív társul, a folyamat aktuális állása egy adatbázisban tárolódik, amíg egy új verzió azt felül nem írja.

## **Login**

A planner használatához fontos, hogy előbb a platformra kell regisztrálni. Csak ebben az esetben kapja meg a planner a platformról a projekt adatokat a kérdőívhez szükséges munkához.

Az ütemező átveszi a regisztrált személy tevékenységeit a platformról. Ez annyit jelent, hogy kijelentkezéskor a planner lábrészén található "**logging out**"(<sup>c) Logout</sup>) -tal egyidejűleg kijelentkezik a plannerről és a platformról is. A browser ekkor automatikusan átirányít a plannerről a platformra.

## **A FairShares Planner**

A FairShares platformra regisztrált személy a plannert két módon érheti el:

- ‣ Klikk a linkre: "**Tovább a kérdőívre"** a projekt felületen a saját projektnél: "**Projektjeim**". Ezáltal rögtön a projekt kérdőívre irányítja a személyt.
- ‣ A saját projekt részletesebb képén a "**tovább a FairShares Planner-re**" gombbal. Itt elérhető a projekt áttekintés a planneren. Ha csak a jelenlegi terv PDF-et jeleníti meg, ez elérhető a "**PDF-ként (Projekt terv PDF**)" gombra klikkelve. A browser fülön a planner projekt áttekintése töltődik és egy másik fülön a terv PDF töltődik be.

## ‣**A planner grafikai felülete**

A planner felülete a következő három függőleges területre van osztva:

## **Header**

A header-ben (fejléc) a FairShares Planner logo és a nyelv kiválasztás található. A kérdőív a projekt címét mutatja és az **újratöltés** gombot. A FairShares Planner logora klikkelve mindig a planner projekt áttekintésére jut. Az oldal tartalma frissíthető az **újratöltés gombbal**. Ez szükséges lehet az új válaszokhoz a vitáknál, megbeszéléseknél, amennyiben nem saját maga szerkeszti a kérdőívet amit épp kitöltenek, mert ekkor automatikusan frissítés indul.

## **Tartalom**

Az egyes projektek megjelenítéséhez használja az oldalon a projekt áttekintést. A kérdőíven szereplő szerepekhez és tartalomhoz a kérdőív oldalra menjen tovább.

## **Footer**

A footer (lábléc) az alábbi további linkeket tartalmazza, melyek függetlenek a projekt áttekintés vagy a kérdőív tartalmától:

- ‣ **Projektek:** ez a link visszavisz a planner projekt áttekintéséhez a FairShares Planner logon keresztül.
- ‣ **Oldal értesítés**: a browser fülön a platform impresszumát nyitja meg, mely a plannerre is érvényes.
- ‣ **Információk:** az ütemező épp aktuális verzióját mutatja.
- ‣ **Logout:** befejezi az ütemező és a platform aktuális tevékenységét. A browser automatikusan átirányít a plannerről a platformra.
- ‣ **FairShares Lab and Erasmus+ logok:** a FairShares Labs és az

Erasmus+ program weboldalaira irányít

# **Projekt áttekintés**

## **A projekt áttekintés struktúrája**

A projekt áttekintés tartalmi része (**Projektek** gomb) minden

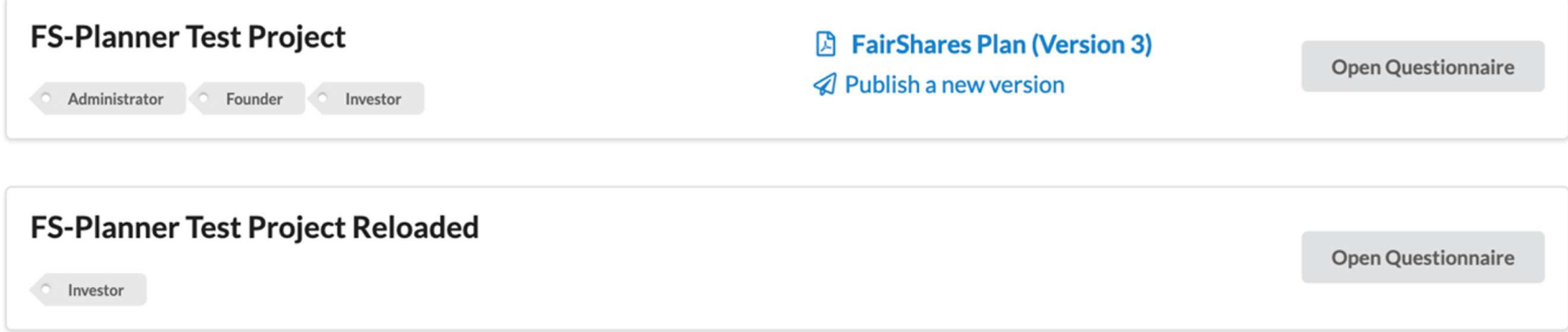

projektet listáz, ami mely Önnel kapcsolatos, így a projekteket melyeket Ön hozott létre adminisztrátorként, vagy amelyekben részt vesz.

A projekt címek listázzák a szerepeket, melyeket résztvevőként használ a projektben. **A kérdőív megnyitása** gomb a saját projekt kérdőívére vezet. Ha a terv PDF már létre lett hozva a projektben, a link "**FairShares terv" (verzió <verzió szám>)** minden projekt legutóbbi PDF verzióját mutatja meg. Ha létrehoz egy projektet, automatikusan **adminisztrátor szerepet** kap. Adminisztrátorként bármikor létrehozhat új PDF terv verziót az "**Új verzió közzététele**" gombot használva. Ez a verzió a korábbi verzió helyére lép és PDF link-ként jelenik meg minden projekt tag számára**.**

## **Használat**

Általában közvetlenül a "**Kérdőív megnyitása**" gombra fog klikkelni ahhoz, hogy betöltődjön a kiválasztott projekt kérdőíve.

Ha érdeklik a többiek által adott válaszok, és a PDF terv már létre lett hozva, láthatja a válaszokat a legutóbbi nyilvánossá tett verzióval összefüggésben a PDF terven keresztül. Ezek a válaszok azonban csak a legutóbb közzétett változat pillanatképét mutatják. A beszélgetések és válaszok posztjait nem mutatja a PDF.

Figure 1: Two projects assigned to you in the project overview.

Ha látni kívánja a beszélgetéseket és a mentett válaszokat, hozzáférése kell legyen a plannerben a kérdőívhez.

# **Kérdőív**

## **A kérdőív struktúrája**

A jobb áttekinthetőség érdekében a kérdőív kérdései szerepek szerint lettek csoportosítva. Minden szerep egy fülön vagy gombon található, mely összefoglalja a szerephez tartozó kérdéseket.

Például az adminisztrátornak szánt kérdések két fül alatt találhatóak: **Célok (tervek)** és **Végső kérdések.** 

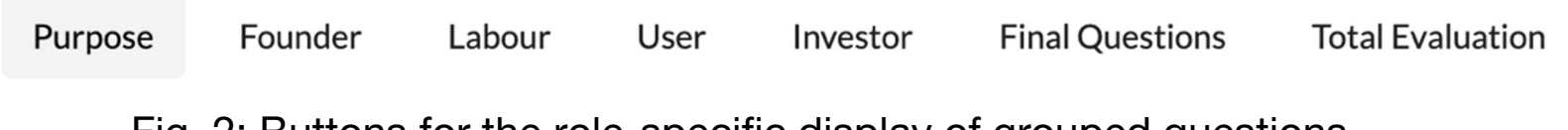

A **Tervek** fül az alapvetően kiválasztott. Más fülre klikkelve láthatja az Ön szerepéhez tartozó egyéb kérdéseket. A kérdések listája a **Kérdések** rész alatt található. A következő, a Kiértékelés részben láthatja összefoglalva az összes kérdést ehhez a részhez.

## **Kérdések**

Minden FairShares projektnek ugyanazokat a kérdéseket teszi fel a kérdőív. Nem lehetséges a meglévő kérdéseket megváltoztatni, vagy újakat létrehozni. Minden kérdés előtt a kérdés kategória szerinti szín szerepel a vállalkozás canvas számával. A kérdés végén szerep jelölés látható, mely azonosítja annak a résztvevőnek a szerepét aki válaszolhat, vagy megváltoztathatja a válaszát az adott kérdésre.

Klikkeljen a kérdésre hogy megnyissa azt. A kinyílt kérdésben

találja a **Válasz/Vita** és a **Kiértékelés** részeket.

## **Általános írás és olvasás jogosultságok**

Fig. 2: Buttons for the role-specific display of grouped questions.

Mindenki aki regisztrált egy projektbe olvashat minden kérdést, választ, kommentet és beszámolót. Mindenki írhat kommenteket a beszélgetés részre a kérdések alá. Az **értékelés** részben lévő kérdésekre személyes értékelést adhat a válaszok alapján.

#### **Reagálási / vita felület**

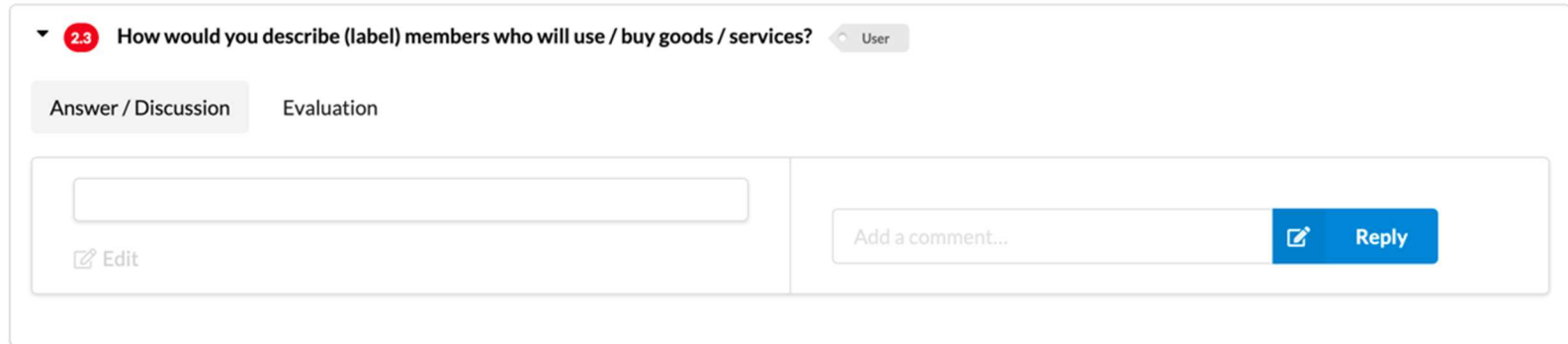

A válasz és vita terület a "**Válasz / Vita**" részben, a beszélgetések alatt látható.

#### **Válaszok olvasása/írása**

Ha a "Szerkesztés" (<sup>27 Edit</sup>) inaktív, az azt jelenti, hogy az Ön szerepe nem válaszolhatja meg azt a kérdést.

Baloldalon láthatja a legutóbb adott választ, fölötte találja a szerzőjét és a létrehozás dátumát. Ha a kérdéshez szerepe szerint joga van, Ön is megváltoztathatja a választ itt a "Szerkesztés" (<sup>2 Edit</sup>)-re klikkelve. Ha még nincs itt egy válasz sem, egy beviteli mezőt lát, ahova beírhatja a kérdésre adott első választ. Egy új válasz beírásakor, vagy egy meglévő módosításakor klikkeljen a "**Mentés**"-re, hogy mentse válaszát, vagy a "**Törlés**" -re, hogy törölje a változtatást.

#### **Vita/komment részleg**

A jobb oldalon találja a projekt résztvevők már megadott kommentjeit. Ön is kommentelhet az "**Adjon hozzá egy kommentet…**". beviteli mezőbe. Kommentálhatja a kérdést, vagy válaszolhat már adott poszthoz a "**Válasz**"-nál.

A projekt résztvevői, akik részt kívánnak venni egy kérdés vitájában, megbeszélhetik a kérdést, vagy válaszolhatnak a kommentekre. A jogosult szerep szerinti tag összefoglalhatja az elsőként komplettnek ítélt választ a vitában résztvevők

Fig. 3: Opened answer/discussion area after clicking on a question.

egyetértésével. Ezt az összefoglaló választ is meg lehet még vitatni, és ezáltal tovább finomítani a folyamatot.

#### **A válaszok követése**

Hozzáférése van az adott válaszok visszakövetésére ha a szerzőre, vagy a létrehozás dátumára klikkel a válasz felület fölött.

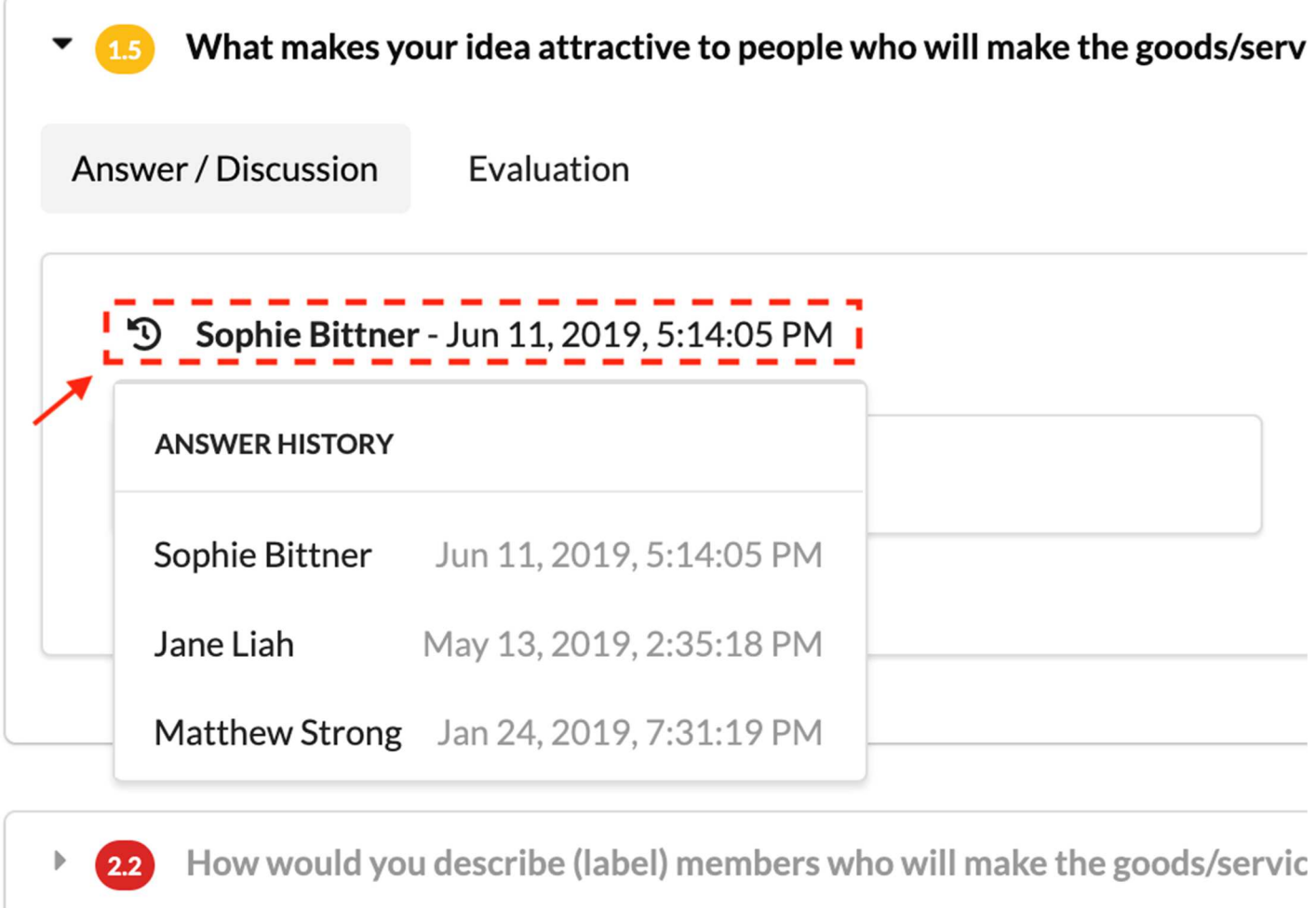

Fig. 4: Opened response history with author\*in and date.

A lenyíló menüben ráklikkelhet egy bejegyzésre, és látja a beszélgetésben archivált válaszokat.

Ha szerepe szerint megválaszolhatja a kérdést és a "**Szerkesztés**"-re klikkel, a kiválasztott archivált válasz másolódik a beviteli mezőbe és átszerkeszti az utolsó választ. Akár egy archivált vagy egy legutóbbi választ választ ki, új válaszként jelenik meg a történetben.

Egy meglévő válasz bármely változtatása vagy kibővítése egy aktuálisan új válasz, melybe a régi válasz is bemásolódik segítségként. Például ha csak egy betű is változik, a régi válasz archiválódik az eredeti válasz történetébe, és az új válasz is megjelenik az Ön nevével, mint szerző, és a válasz dátuma is mentve lesz újra.

## **Értékelési terület**

Az értékelési területet el lehet tüntetni és újra bekapcsolni.

A kiterjesztett értékelési terület mindig megjelenik a kérdés

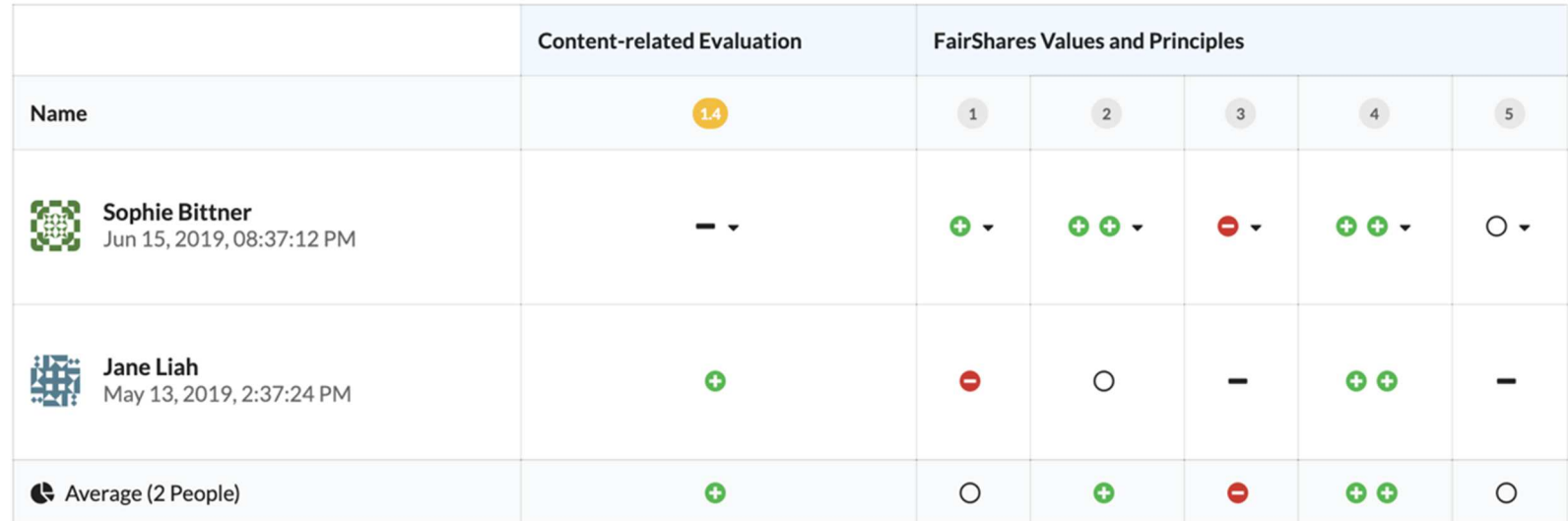

válasz/vita területe alatt.

dátum szerint szortírozva. A jobb átláthatóság érdekében Ön, mint az aktuális regisztrált személy mindig az értékelési táblázat első

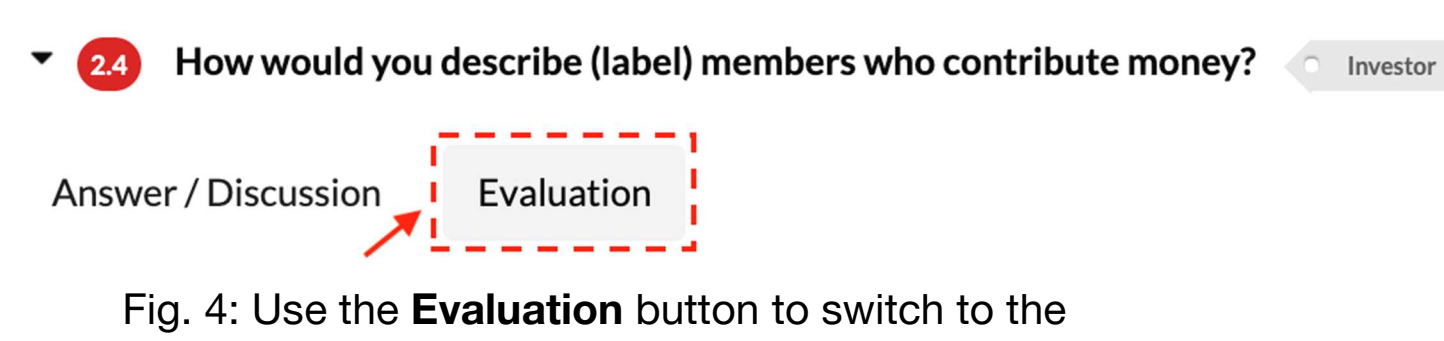

evaluation area at question level.

Fig. 5: Opened EvaluationArea for the question After click On the Button Evaluation **.**

sorában szerepel. Vagyis mindig az első sor az egyetlen, ami átdolgozható. A "**Tartalom függő értékelés**" oszlopban az aktuális válaszok tartalmát értékelheti. A "**FairShares értékek és elvek**" oszlopban az aktuális választ értékelheti a FairShares elvek alapján. Ha kiválasztott egy kategóriát az automatikusan mentve lesz.

## **Értékelés**

A kérdések összefoglaló értékelésének részében a csoport minden egyes kérdésének átfogó eredménye szerepel. Az eredmények személyek szerint, és az értékelés típusa szerint csoportosítottak, azaz tartalom szerint és a FairShares elvek szerint. A kategóriák változtatása nem lehetséges ebben a részben.

Ez az értékelési rész egy áttekintést kínál egy adott szerep

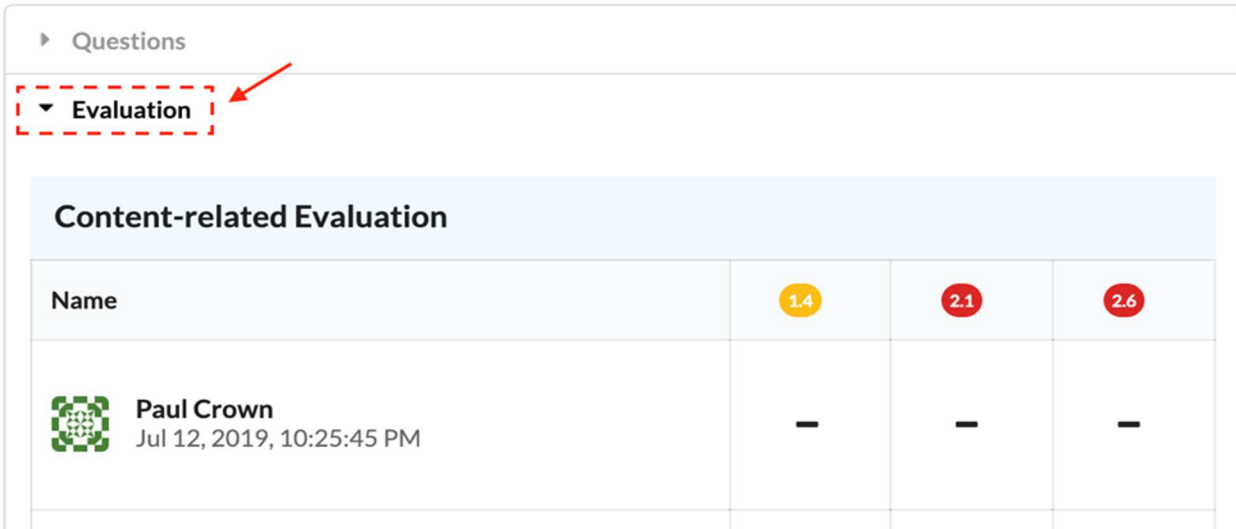

értékeléseiről.

## **Teljes értékelés**

Az utolsó, a "**Teljes értékelés**" gombra kattintva a fölső gomb/fülsávban megjelenik a teljes értékelés erre a kérdőívre vonatkozóan. Az összesítő kategóriák ebben az áttekintésben nem szerkeszthetőek. Az értékelés csak az értékelési részben

Figure 6: Evaluation overview of a group of questions for a role.

hajtható végre és csak azáltal a személy által, aki megválaszolta

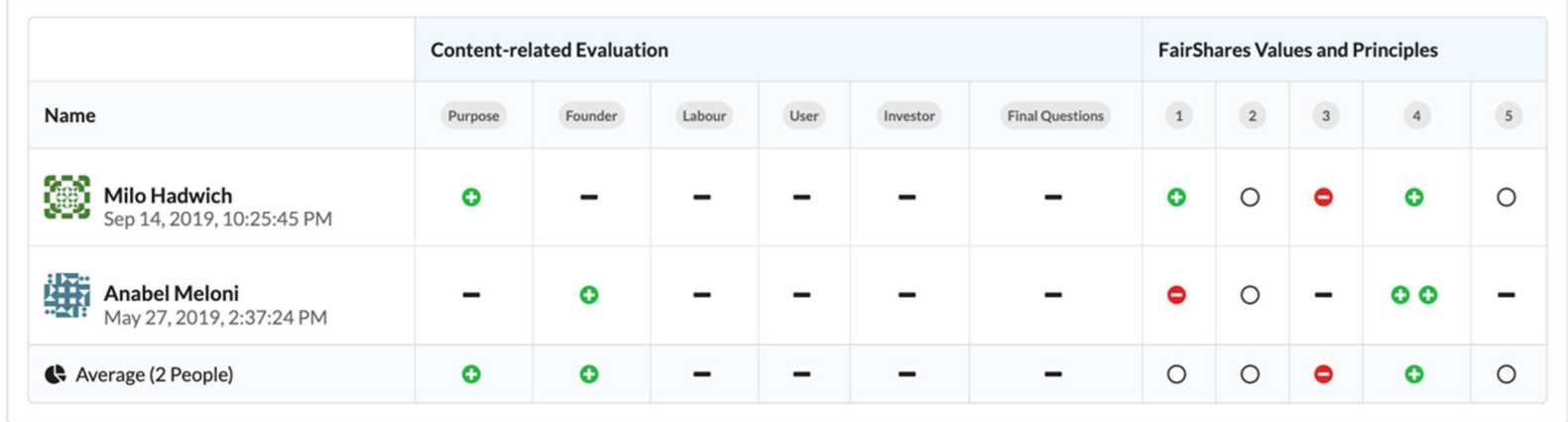

a kérdéseket.

# **FairShares terv PDF**

Egy FairShares terv PDF a már megválaszolt kérdéseket tartalmazza. Minden kérdésre adott válasz, a legutoljára begépelt válasz (szerző és dátum nélkül) a PDF-be kerül áthelyezésre. A PDF nem tartalmazza a vita kommentjeit és nem tartalmazza a válaszokat sem.

## **Az aktuális terv PDF közzététele**

A projekt bármely résztvevője letöltheti az aktuális létrejött terv PDF-et a "**FairShares terv link (verzió <verzió szám>)**"( **A** FairShares Plan (Version 8) )-on keresztül a projekt áttekintésben. Az Ön browserjétől függően kérdést tesz fel előtte, hogy le akarja-e tölteni, vagy megtekinti a file-t. Néhány browser megnyitja a terv PDF-et egy új fülön, vagy automatikusan letölti dokumentként minden előzetes dialógus nélkül.

Az is lehetséges, hogy megtekintse a legutóbbi terv PDF-et. Ehhez klikkeljen a platformon a projekt nevére - a projekt áttekintésnél. A részletes projekt oldal közepén egy új browser fület nyisson meg, mely az aktuális PDF-et jeleníti meg a "**Projekt terv PDF-ként**" **(Projekt terv PDF)** gombbal és máris töltődik a projekt áttekintés a plannerről.

## **Új terv PDF létrehozása**

Figure 6: Total Evaluation.

Ha Ön egy projekt létrehozója, akkor **adminisztrátor szerepe**  van, és bármikor létrehozhat új terv PDF-et az aktuális válaszok alapján, mely azután a régi terv PDF link helyére kerül. Minden alkalommal amikor új terv PDF-et hoz létre növekszik a verzió szám és archiválódik az előző terv PDF.

Egy új terv PDF-et a projekt áttekintésnél az "**Új verzió közzététele**" ( @ Publish a new version ) linken lehet létrehozni. A következő párbeszédpanelben jóvá kell hagynia az új verzió létrehozását.

# **Best Practices**

Ha létrehozott egy projektet vagy csatlakozott egyhez a platformon, közvetlen a projekt kérdőívre juthat a plannerre a **Tovább a kérdőívre** linken keresztül.

Itt minden választ és aktuális vitát, beszélgetést követhet melyekhez köze van. Akkor is, ha nincs valamely kérdéshez megadott szerepköre, posztolhatja a saját kommentjét a beszélgetés részbe.

Egyúttal használhatja az **Értékelés** részt a saját kérdéseknél, másokat tájékoztatva saját véleményéről egy adott kérdésről.

Az Ön szerepének részeként Ön is írhat válaszokat az olyan kérdésekhez, melyek fontosak Önnek.

Használhatja a szerep specifikus értékelési áttekintőt vagy a teljes értékelést olyan kérdésekhez, melyek talán nem a legjobban lettek megválaszolva, és kiegészítheti a választ a válasz/vita területen.

Ha **adminisztrátor** szerepe van a projektben, és úgy ítéli meg, hogy a kérdőív aktuális státuszát verziószámmal lehet ellátni, hozzon létre egy terv PDF-et a projekt áttekintésnél az Új verzió közzététele link-en keresztül.

Az éppen fejlesztés alatt álló projekt válaszainak gyors áttekintéséhez közvetlen le is töltheti a terv PDF-et.

# **GYIK és hibajavítás**

A planner "**Gravatar**"-t használ avatarok feltüntetésére: https://de.gravatar.com/

#### **Hogy használhatok saját avatart a vita területen vagy a Q&A-ban a válaszokhoz?**

#### **Miért nem látom az új üzeneteket vagy válaszokat?**

Ha a Kommentek megválaszolása mezőn áll, és nem posztol épp kommenteket vagy ír be válaszokat, akkor a kérdőív nem fog automatikus újratöltődni. Manuálisan is újratöltheti a kérdőívet az "**újratöltés**" gombbal a nyelv választós rész alatt.

#### **Miért jelentkeztetett ki a rendszer automatikusan?**

**Overview** The FairShares-Planner is a responsive client-server single-page (SPA) webapplication based on TypeScript/JavaScript. The frontend is based on Angular 7. UI design implemented with help of Semantic UI CSS framework.

A munkafolyamat akkor folyik, ha a browser ablak nyitva van. Ha a számítógép standby állapotba kerül, vagy hibernálódik, a munkafolyamat nem tud megújulni és egy idő után befejeződik. Ha nincs kijelentkezve, automatikusan átirányítódik a platformra és ott újra be tud lépni.

## **Melléklet: A FairShares-Planner technikai áttekintése**

Version 1.0 Author: Frank Wende Translation: Georg Höhne

The Backend framework was implemented with LoopBack 4 using a MongoDB Database Server for application data and a Redis data store as a temporary data cache for the user data received from the FairShares-Platform to minimize subsequent platform requests.

Both frontend and backend are deployed on Amazon Web Services (AWS) cloud environment.

#### **Frontend**

#### **Web Frameworks** Web Application Framework: Angular 7

(https://angular.io/) State Container: Angular Redux 9 (https://github.com/angularredux) HTML5/CSS-Framework: Semantic UI (https://semantic-ui.com) PDF-Library: pdfmake (http://pdfmake.org/) Translation-Component-Library: ngx-translate 10 (http://www.ngx-translate.com)

**Web Server** Packaged by webpack (https://webpack.js.org/) Deployed on Amazon Web Services (AWS) S3

**Backend** Node.js-Framework: LoopBack 4 on Alpine Linux / Docker Image: node:10.15-alpine (https://loopback.io)

**Databases** MongoDB 4 on Ubuntu / Docker Image: mongo:4.0 (https://www.mongodb.com/) Redis 5 on Alpine Linux / Docker Image: redis:5-alpine (https://redis.io/)

**Application Server** Packaged as Docker Container on Alpine Linux based on Node.js 10 Docker Containers deployed as API Service (FARGATE launch type) on AWS Elastic Container Service (ECS) ECS-Instance Resources: Task memory (MiB): 1024 Task CPU (CPUs): 0,25

## Technical Overview **FairShares-Planner**

Version 0.1 (Author: Frank Wende)

#### **Overview**

The FairShares-Planner is a responsive client-server single-page (SPA) web-application based on TypeScript/JavaScript. The frontend is based on Angular 7. UI design implemented with help of Semantic UI CSS framework.

The Backend framework was implemented with LoopBack 4 using a MongoDB Database Server for application data and a Redis data store as a temporary data cache for the user data received from the FairShares-Platform to minimize subsequent platform requests.

Both frontend and backend are deployed on Amazon Web Services (AWS) cloud environment.

#### **Frontend**

#### **Web Frameworks**

Web Application Framework: Angular 7 (https://angular.io/) State Container: Angular Redux 9 (https://github.com/angular-redux) HTML5/CSS-Framework: Semantic UI (https://semantic-ui.com) PDF-Library: pdfmake (http://pdfmake.org/) Translation-Component-Library: ngx-translate 10 (http://www.ngx-translate.com)

#### **Web Server**

Packaged by webpack (https://webpack.js.org/) Deployed on Amazon Web Services (AWS) S3

#### **Backend**

Node.js-Framework: LoopBack 4 on Alpine Linux / Docker Image: node:10.15-alpine (https://loopback.io)

#### **Databases**

MongoDB 4 on Ubuntu / Docker Image: mongo:4.0 (https://www.mongodb.com/) Redis 5 on Alpine Linux / Docker Image: redis:5-alpine (https://redis.io/)

#### **Application Server**

Packaged as Docker Container on Alpine Linux based on Node.js 10 Docker Containers deployed as API Service (FARGATE launch type) on AWS Elastic Container Service (ECS) ECS-Instance Resources: Task memory (MiB): 1024 Task CPU (CPUs): 0,25